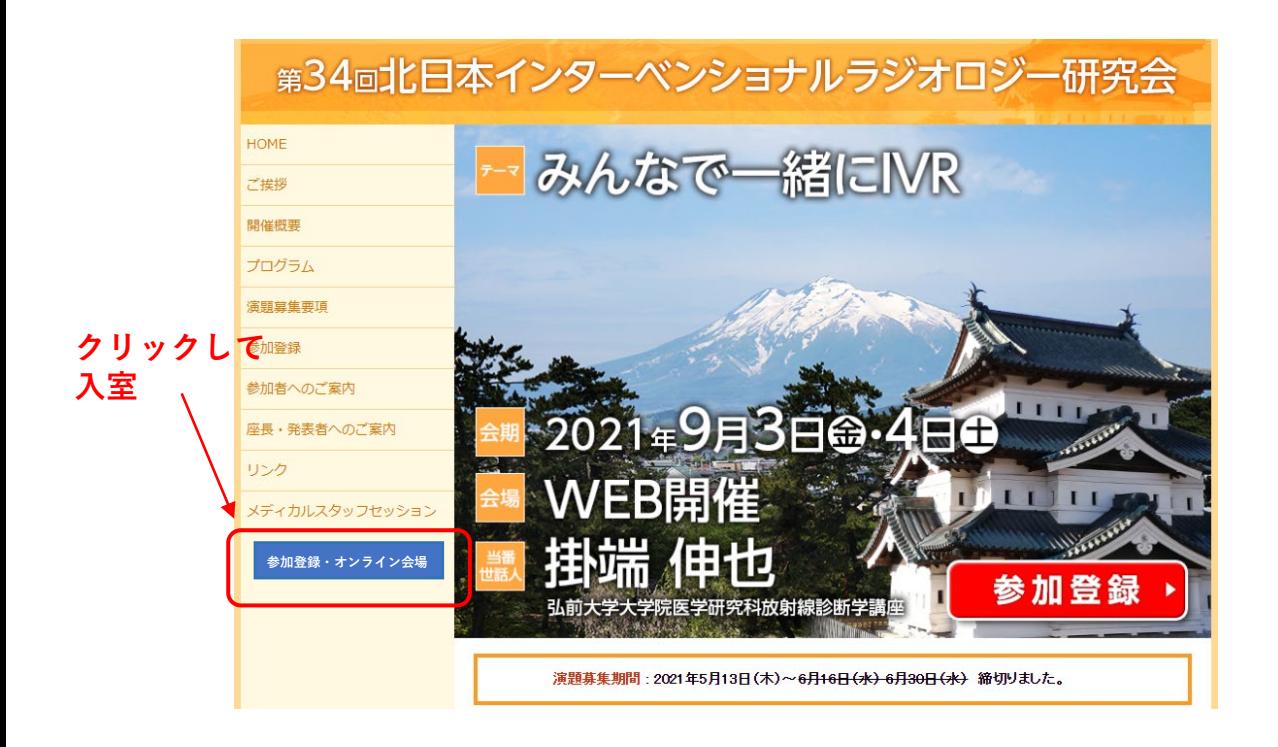

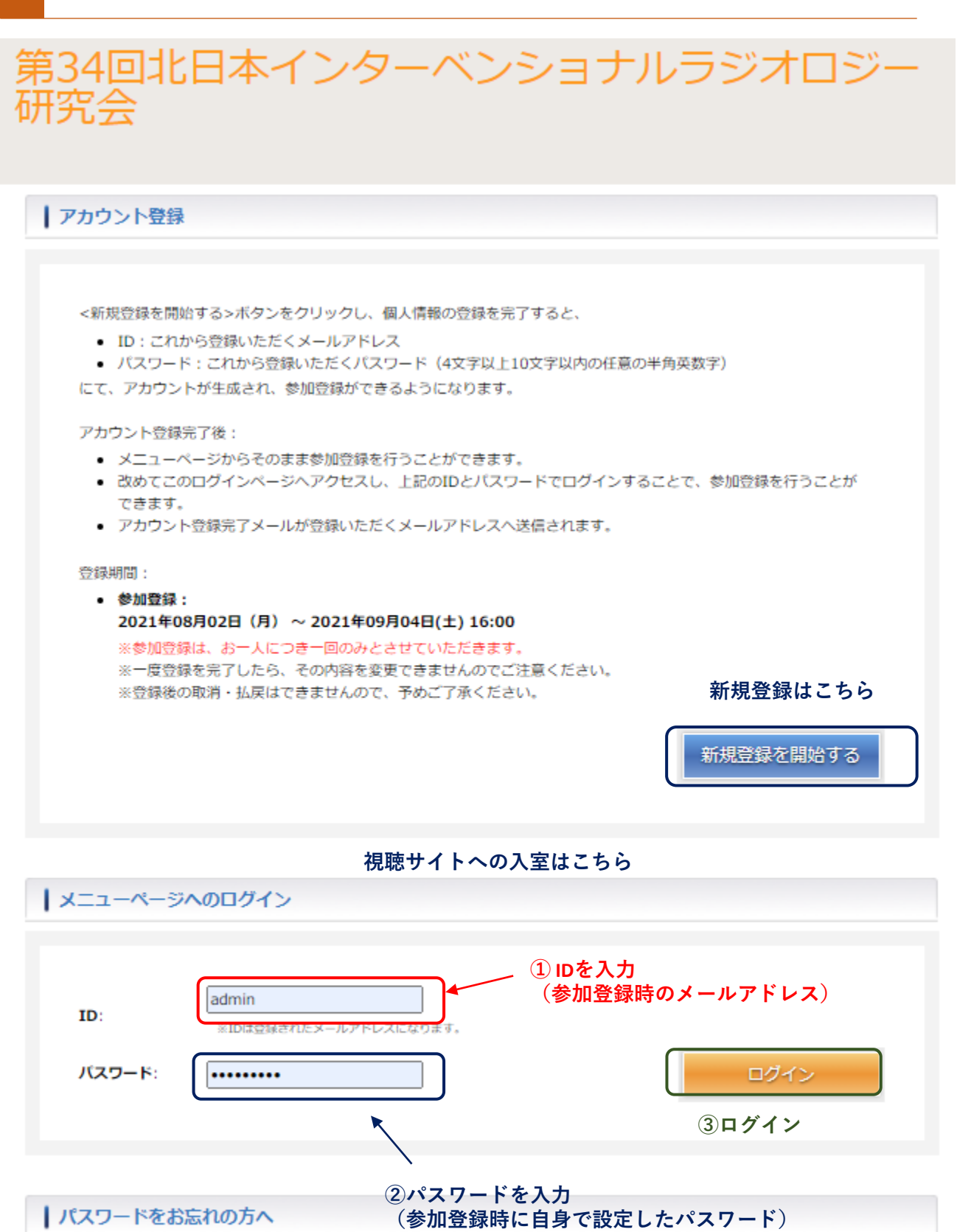

**パスワードをお忘れの方はこちらから再 設定してください。**

パスワードをお忘れの方へ

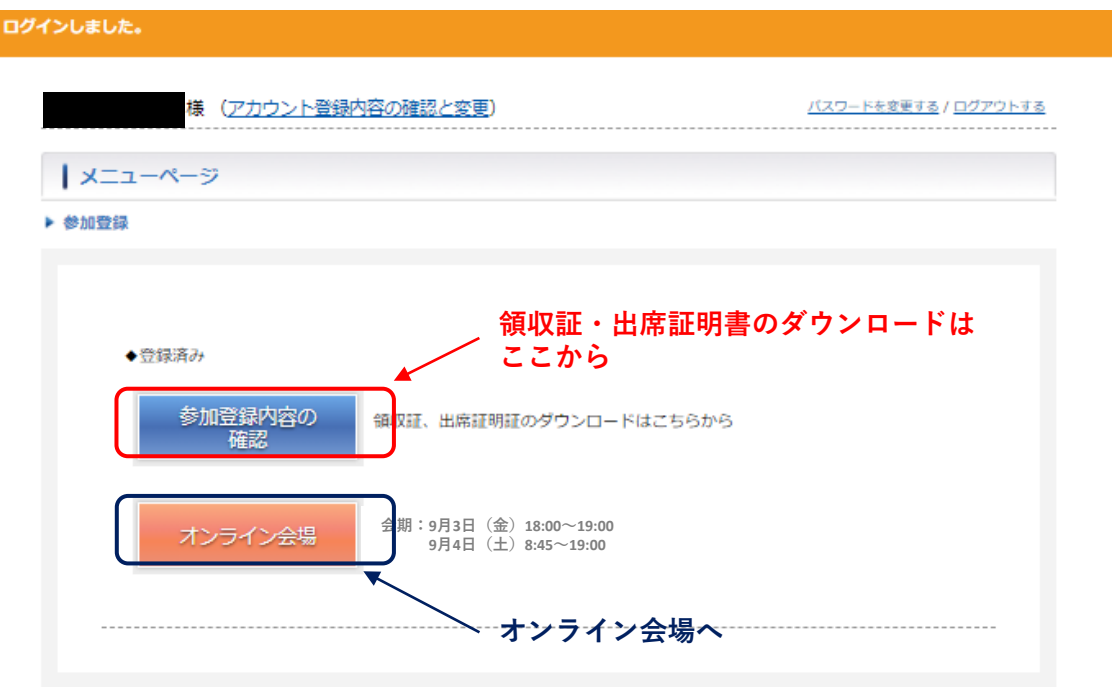

### **参加登録内容の確認ページ**

▶ 参加登録に変更がある場合は、問い合わせ先へご連絡をお願いいたします。

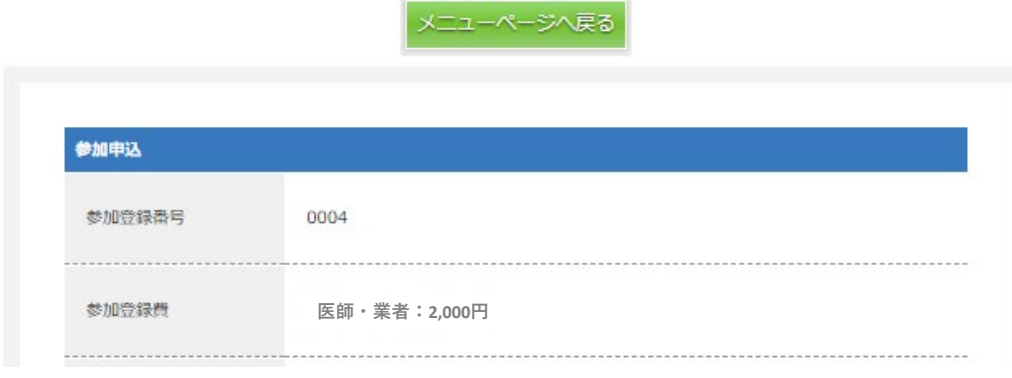

▶ 出席証明証·領収証DL

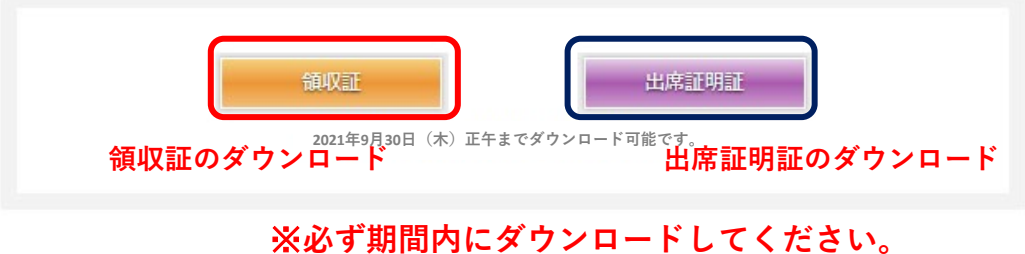

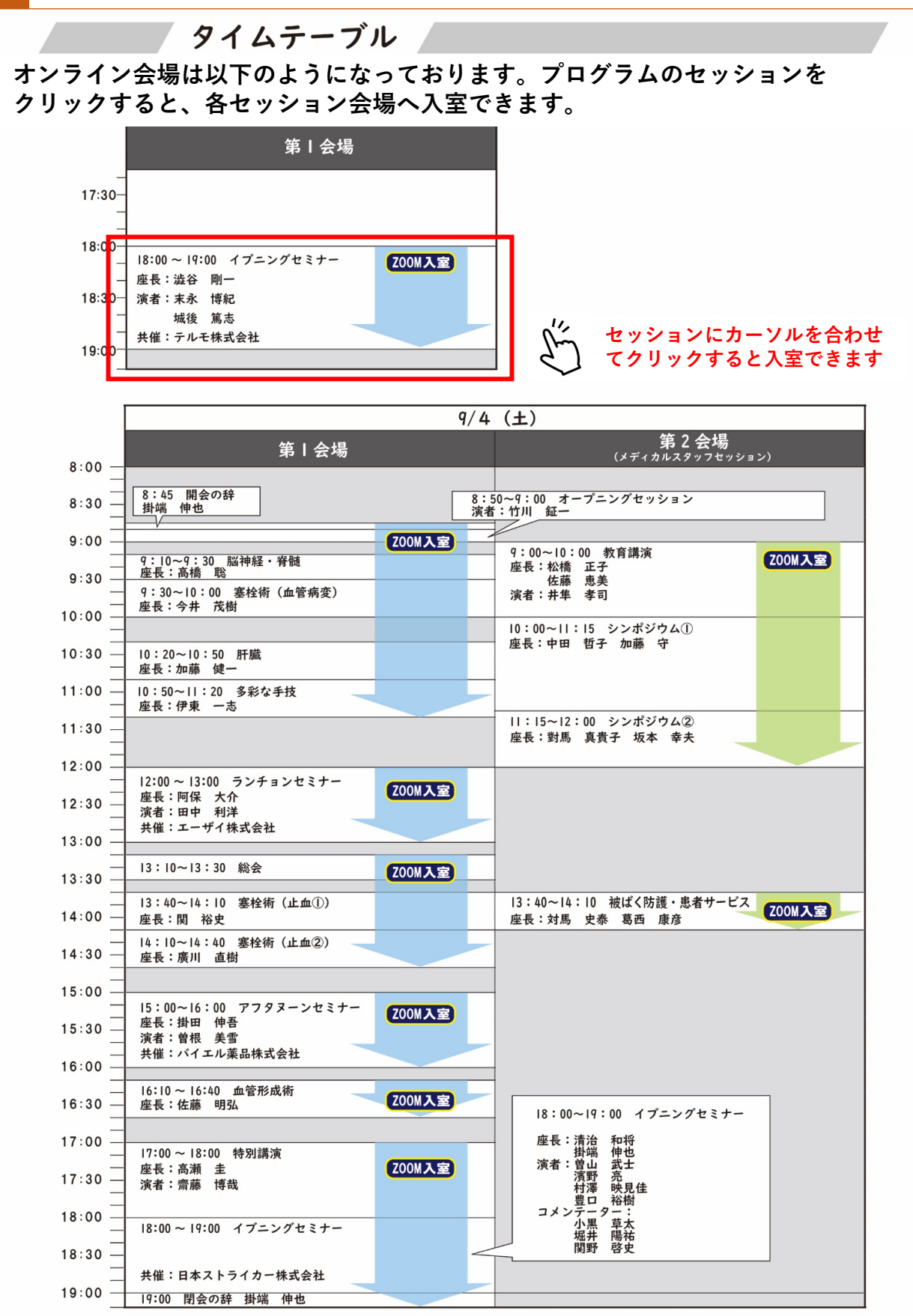

Zoom Meetings を開きますか? https://us02web.zoom.us がこのアプリケーションを開く許可を求めています。 □ us02web.zoom.us でのこのタイプのリンクは常に関連付けられたアプリで開く Zoom Meetings を開く キャンセル **クリック**

ブラウザが表示しているダイアログのZoom Meetingsを開くをクリックしてく

ださい

ダイアログが表示されない場合は、以下のミーティングを起動をクリックしてく

ださい

ミーティングを起動

**・セッション開始時間の10分前に開場予定です。開始までは下記のような画面が出 ますので時間までお待ちください。**

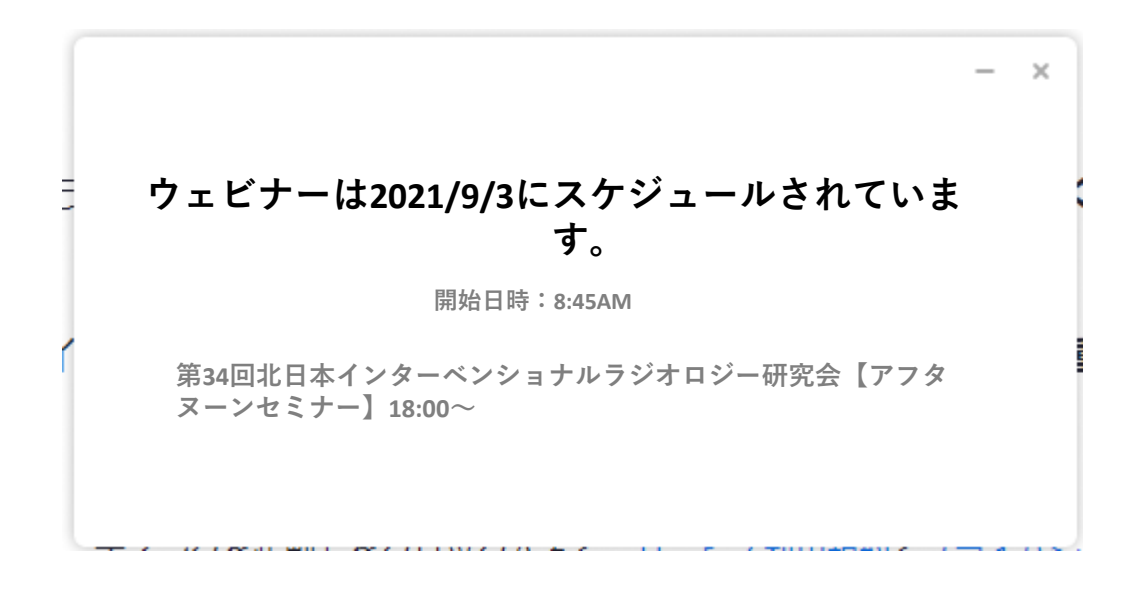

- ① チャットボタンをクリックし、入力画面を開いてください。 (もう一度クリックをすると画面が閉じます)
- ② 質問を入力し、送信先で「すべてのパネリスト」を選択し、Enter キーにて送信をしてください。

※ 質問の際にはご自身のご所属・ご氏名を必ず記入してください。 例)●●大学の▲▲ ▲▲です。~(以下質問内容))

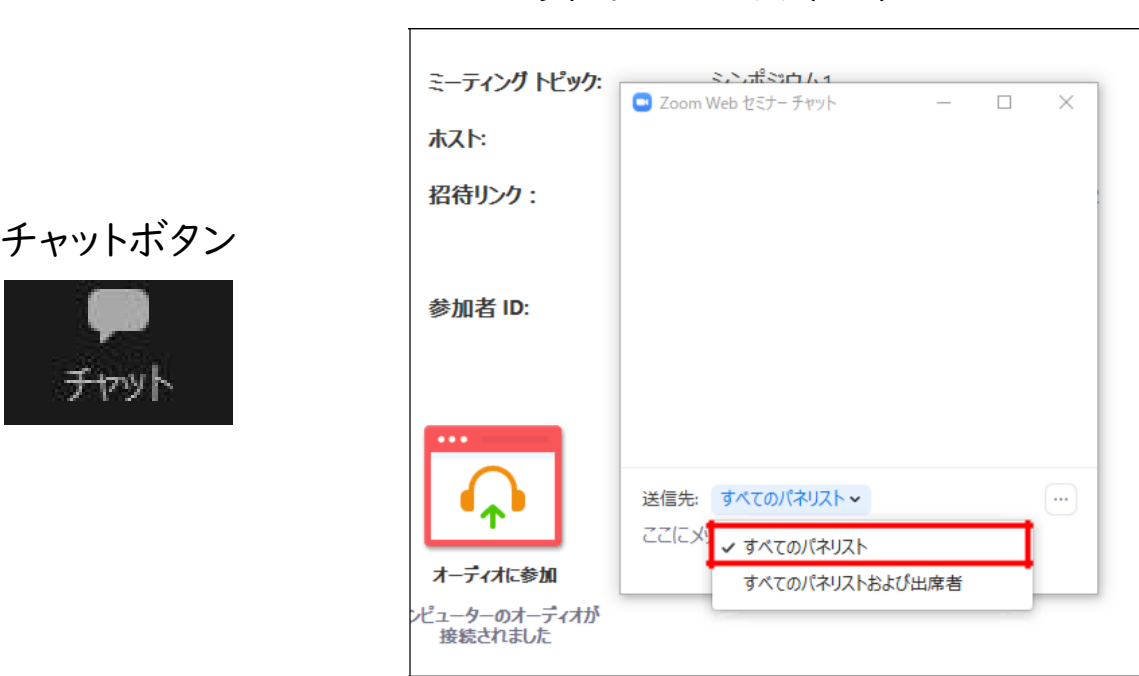

質問入力画面(PC)

# 質問入力画面(スマートフォン・タブレット)

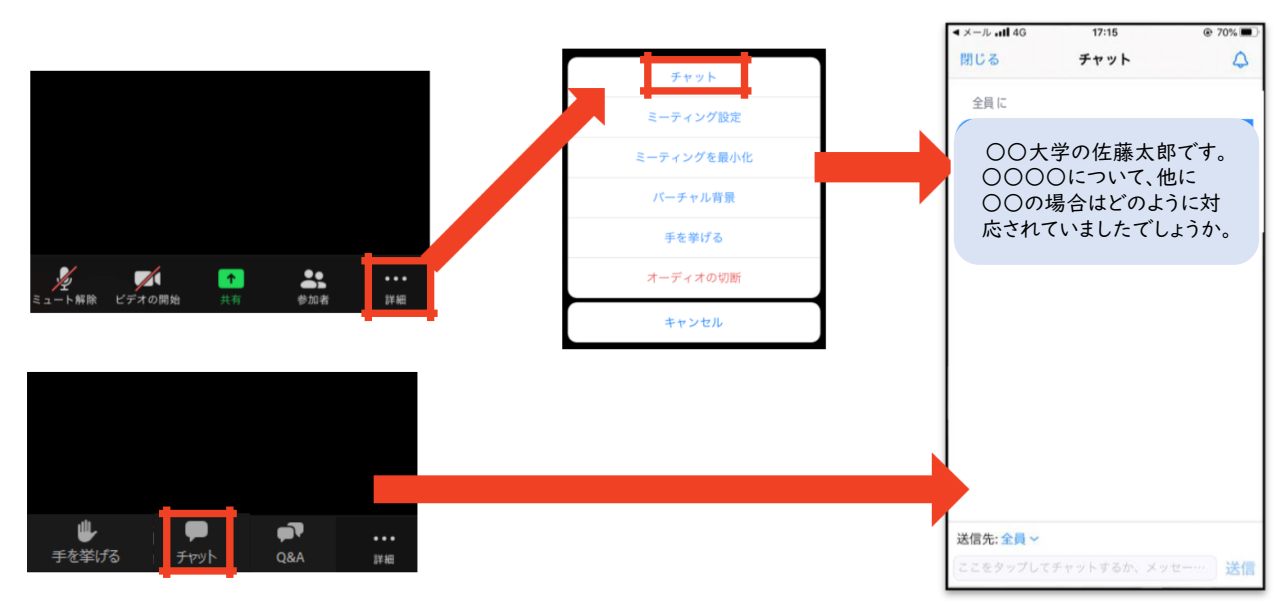

## 1.視聴環境について

- ・インターネット接続環境の良い状態(有線LANなど)や電源の確保 をしてください。
- ・スマートフォン等で視聴される場合は、パケット通信量にはご注意 ください。
- ・OSやブラウザ、アプリは最新のモノをご利用ください。

## 2.受信映像・資料の取り扱いについて

受信映像や発表資料の保存(画面キャプチャを含む)、録音、再配布 は原則禁止となっております。

## 3.視聴中に不具合が生じた場合

### 1)回線が切れた場合

- ① ZoomのURLより再度接続をしてください。
- ② 繋がらない場合、緊急連絡先までご連絡ください。

### 2)発表者にトラブルが生じた場合

- ① 発表順を入れ替えて進めます。
- ② 演題取下げがあった場合でも、次のセッションは時間通りに開始 となります。

# 4.お問合せ

WEB開催・Zoom配信・Live配信の操作方法に関して、ご不明な点 がございましたら、下記の運営事務局までお問い合わせください。

株式会社 東北共立 TEL:022-246-2591 E-mail:[34ivr@tohoku-kyoritz.co.jp](mailto:34ivr@tohoku-kyoritz.co.jp)